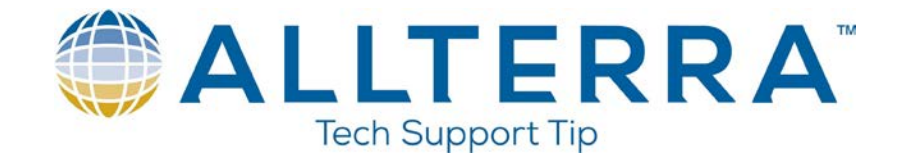

## **Converting points using the ASCII File Generator**

- 1. Download,install, and run the ASCII File Generator from the following link: <https://www.trimble.com/globalTRLTAB.aspx?nav=Collection-62098>
- 2. Once the app is open, click browse on the "Source JobXML or Job file" and browse to where the .job or .jxl file is located. Select the proper file.

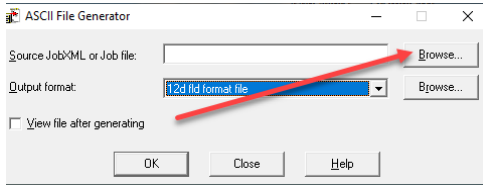

3. On the "Output format" line, click the drop down arrow and choose either Comma delimited with depths applied or Comma delimited with elevations and depths.

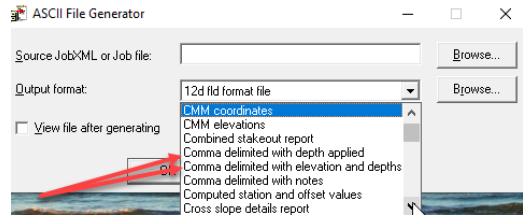

- 4. Check the box to view the file after generating
- 5. Click OK

The AFG will run and open the csv file in Notepad showing the proper elevations.

```
*9565.csv - Notepad
File Edit Format View Help
Pt name, North, East, Depth applied elevation, Code, Latency
PRS683916588862,13746264.130,2262751.071,640.011,,0.0
TS-BP,13750226.106,2353156.962,378.581,1,0.0
2,13750411.050,2353086.030,384.869,TS-BS1,0.0
100,13749503.601,2354060.902,370.102,WEDG-beach,0.0
101,13749501.513,2354041.855,370.128,WEDG-beach,0.0
102,13749496.895,2354011.292,370.196,WEDG-beach,0.0
103,13749491.207,2353976.836,370.170,WEDG-beach,0.0
104,13749483.765,2353939.146,370.248, WEDG-beach, 0.0
105,13749472 235300 131,322,314 198 beach, 0.0
107,13749446.769,2353820.644,370.371, WEDG-beach, 0.0
108,13749433.959,2353778.908,370.286,WEDG-beach,0.0
109,13749425.096,2353739.542,370.367,WEDG-beach,0.0
110,13749418.348,2353694.791,370.405,WEDG-beach,0.0
111,13749415.342,2353651.200,370.243,WEDG-beach,0.0
112,13749415.091,2353639.740,370.557,WEDG-beach,0.0
113,13749415.501,2353634.464,370.428,WEDG-beach,0.0
114,13749409.875,2353629.592,370.407,WEDG-beach,0.0
115, 13749401.732, 2353621.170, 370.385, WEDG-beach, 0.0
116, 13749395.215, 2353616.464, 370.374, WEDG-beach, 0.0
117,13749392.679,2353603.552,370.405,WEDG-beach,0.0
118, 13749395.295, 2353587.716, 370.475, WEDG-beach, 0.0
```
[www.allterracentral.com](https://allterracentral.com/index.php/)